Specify authentication mode and choose **User Authentication** from the dropdown Click OK, and click OK to any remaining Windows.

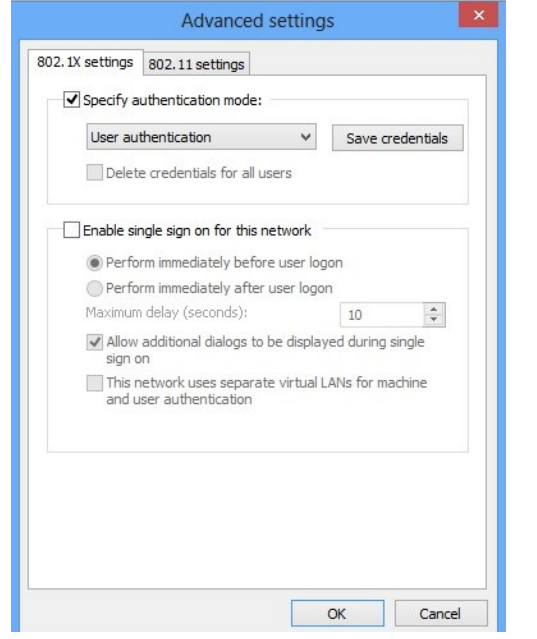

TSC supports wireless network access using Wi-Fi technology in many areas across campus:

- Agora
- ATAC
- Bora Laskin
- Braun
- Chancellor Paterson Library
- Hangar
- Main Cafeteria
- Music and Visual Arts Building
- Orillia All Buildings
- PACI
- Regional Centre
- Residence Cafeteria
- Ryan Building
- School of Nursing
- Senate Chambers
- Thunder Bay Residences: All

If the Network Authentication window pops up, enter your myInfo/myEmail username and password. If the window does not pop up you can connect to the LakeheadU network from either of these options on your Windows 8 Operating System.

If on Desktop click on the **internet access icon**

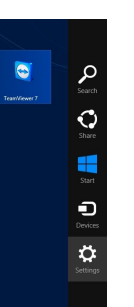

ENG  $\mathbb{P}^*$  and  $\Phi$ **US** 

If on Tile View, click **Settings**.

**Contact Us**

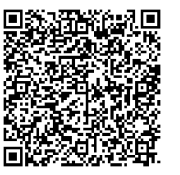

**Phone**: 807-346-7777 **Email**: helpdesk@lakeheadu.ca **Website**: helpdesk.lakeheadu.ca **In person**: Chancellor Paterson Library main floor. Monday to Friday 8am-5:00pm

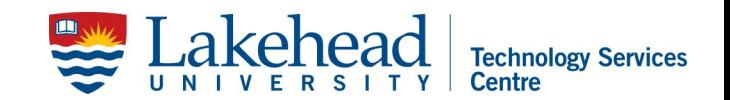

## **WINDOWS 8 WIRELESS SETUP**

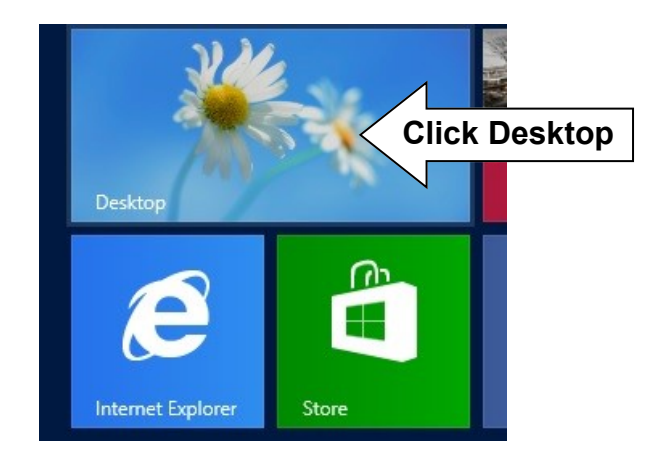

Right click on internet access icon , and click **Open Network and Sharing Center**

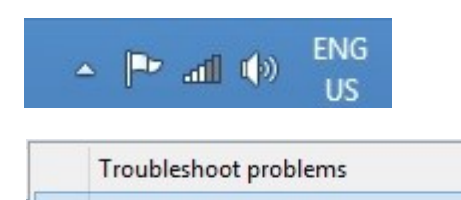

Open Network and Sharing Center

**US** 10/31/2012

## Click **Setup a new connection or network**

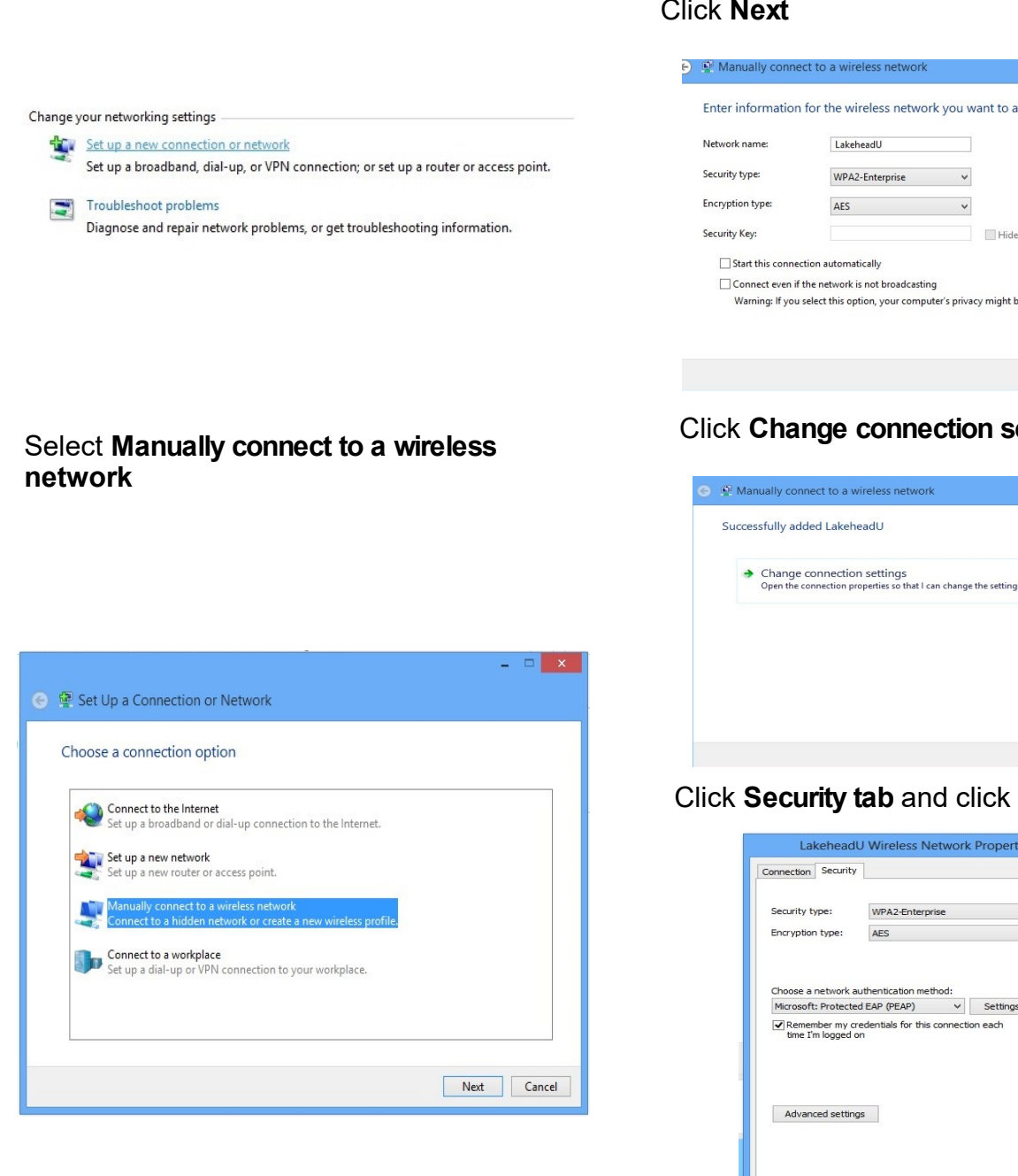

Enter Network name: **LakeheadU** Security type - select **WPA2 Enterprise** Encryption type should be **AES**. Click **Next**

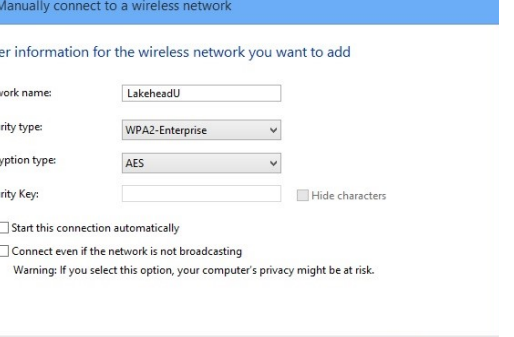

Next Cancel

## **cttings**

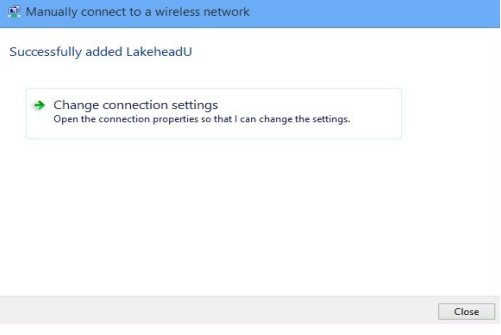

## **Settings**

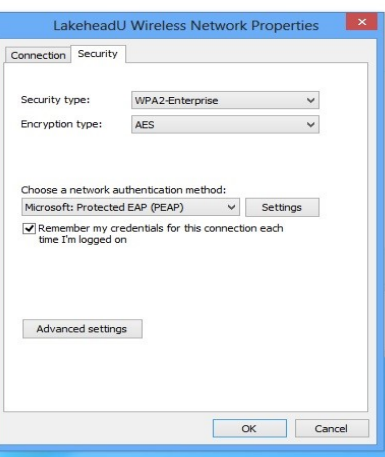

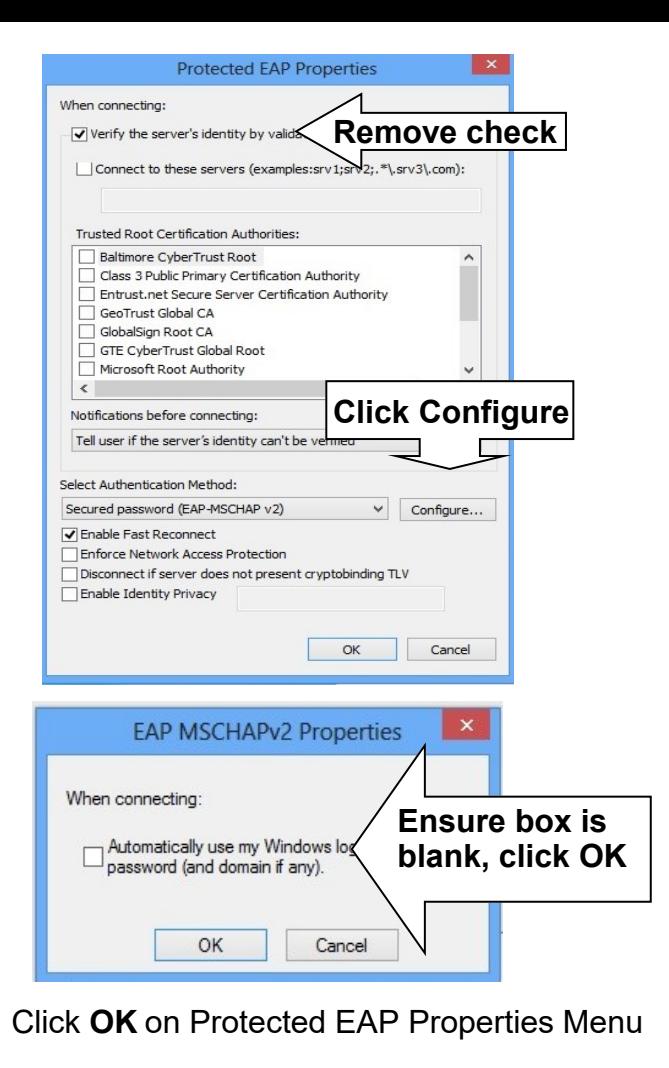

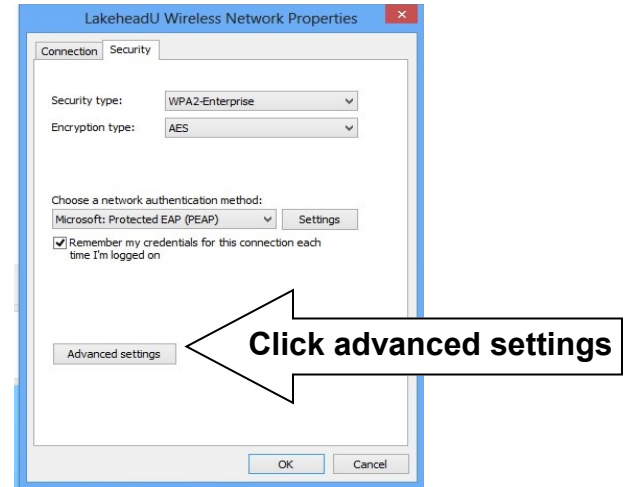